## 学習指示で使用するグループの新規作成手順

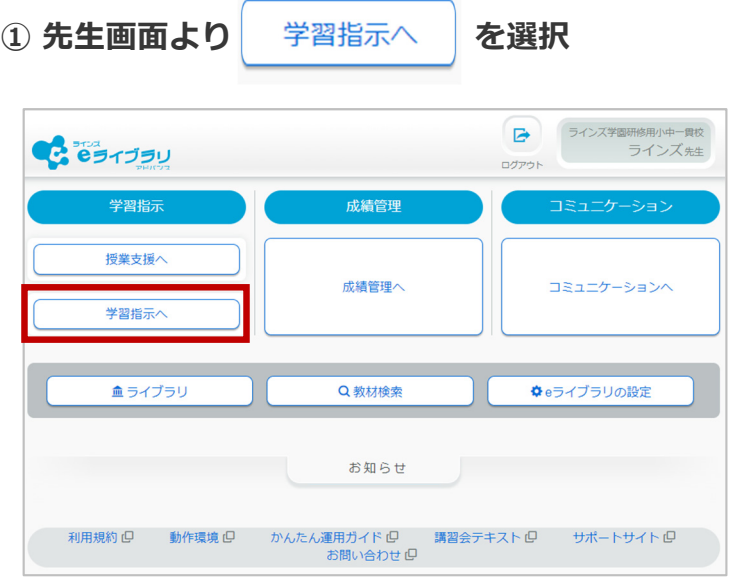

**3 新規作成 を選択** 

グループ一覧

グループ名

**JUSEFAL** 

あおぞら

) 字 1 年<br>) 字 4 年<br>) 字 6 年 3<br>3<br>3<br>3<br>3

なかよし学級

ー<br>ラインズばたん<br>ラインズれんに<br>ラインズさくと

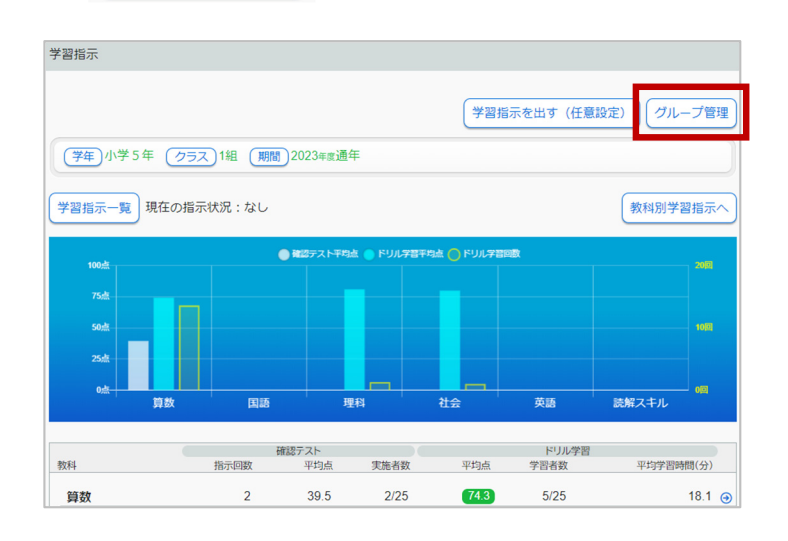

(2) グループ管理 を選択

**④ グループ名を⼊⼒する(20⽂字以内)**

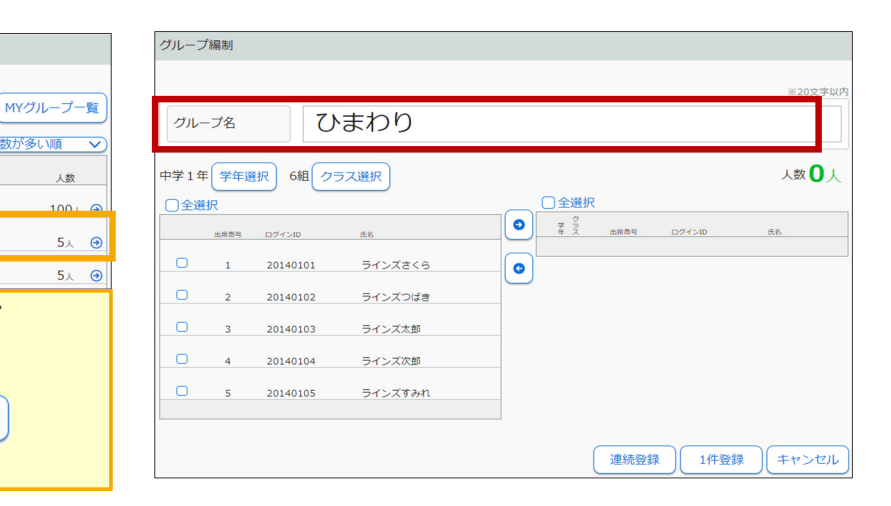

**6 グループメンバーを確認し、 エ件登録 を押す** 

人数3人

キャンセル

E8

70101 20170101

**⑤ 対象の児童⽣徒の学年・クラスを選択し、 グループに追加したい児童生徒に √を入れ を押す**

**グループ名を押すと編集画⾯がひらきます**

削除

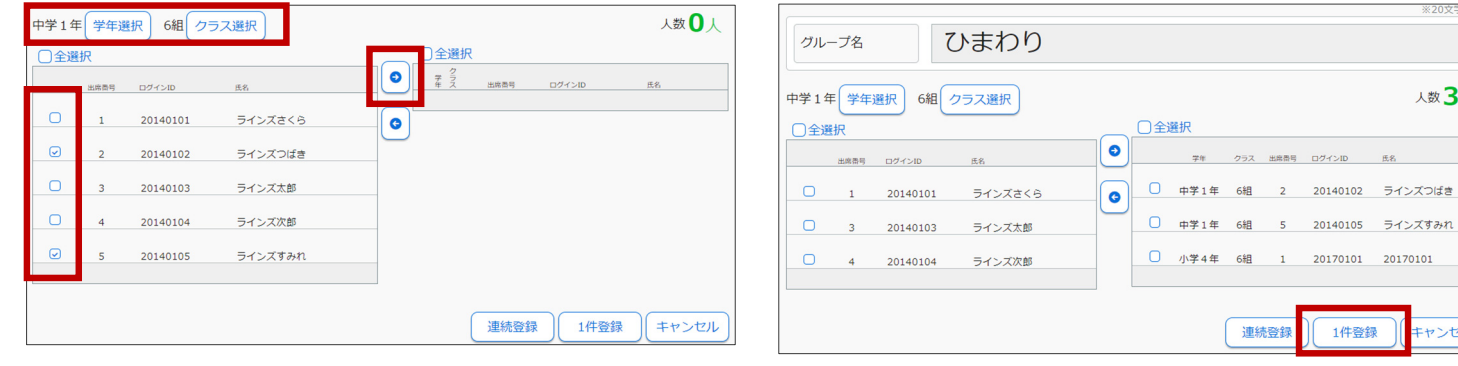

新規作成

並び順)

編集

<mark>■</mark><br>人数が多い順

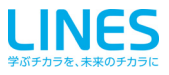